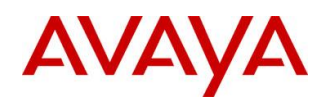

**BCM Rls 6.0**

# **Alarm Manager**

**Task Based Guide**

#### **Copyright © 2010 Avaya Inc. All Rights Reserved.**

#### **Notices**

While reasonable efforts have been made to ensure that the information in this document is complete and accurate at the time of printing, Avaya assumes no liability for any errors. Avaya reserves the right to make changes and corrections to the information in this document without the obligation to notify any person or organization of such changes.

#### **Documentation disclaimer**

Avaya shall not be responsible for any modifications, additions, or deletions to the original published version of this documentation unless such modifications, additions, or deletions were performed by Avaya. End User agree to indemnify and hold harmless Avaya, Avaya's agents, servants and employees against all claims, lawsuits, demands and judgments arising out of, or in connection with, subsequent modifications, additions or deletions to this documentation, to the extent made by End User.

#### **Link disclaimer**

Avaya is not responsible for the contents or reliability of any linked Web sites referenced within this site or documentation(s) provided by Avaya. Avaya is not responsible for the accuracy of any information, statement or content provided on these sites and does not necessarily endorse the products, services, or information described or offered within them. Avaya does not guarantee that these links will work all the time and has no control over the availability of the linked pages.

#### **Warranty**

Avaya provides a limited warranty on this product. Refer to your sales agreement to establish the terms of the limited warranty. In addition, Avaya's standard warranty language, as well as information regarding support for this product, while under warranty, is available to Avaya customers and other parties through the Avaya Support Web site: http://www.avaya.com/support

Please note that if you acquired the product from an authorized reseller, the warranty is provided to you by said reseller and not by Avaya.

#### **Licenses**

THE SOFTWARE LICENSE TERMS AVAILABLE ON THE AVAYA WEBSITE,

HTTP://SUPPORT.AVAYA.COM/LICENSEINFO/ ARE APPLICABLE TO ANYONE WHO DOWNLOADS, USES AND/OR INSTALLS AVAYA SOFTWARE, PURCHASED FROM AVAYA INC., ANY AVAYA AFFILIATE, OR AN AUTHORIZED AVAYA RESELLER (AS APPLICABLE) UNDER A COMMERCIAL AGREEMENT WITH AVAYA OR AN AUTHORIZED AVAYA RESELLER. UNLESS OTHERWISE AGREED TO BY AVAYA IN WRITING, AVAYA DOES NOT EXTEND THIS LICENSE IF THE SOFTWARE WAS OBTAINED FROM ANYONE OTHER THAN AVAYA, AN AVAYA AFFILIATE OR AN AVAYA AUTHORIZED RESELLER, AND AVAYA RESERVES THE RIGHT TO TAKE LEGAL ACTION AGAINST YOU AND ANYONE ELSE USING OR SELLING THE SOFTWARE WITHOUT A LICENSE. BY INSTALLING, DOWNLOADING OR USING THE SOFTWARE, OR AUTHORIZING OTHERS TO DO SO, YOU, ON BEHALF OF YOURSELF AND THE ENTITY FOR WHOM YOU ARE INSTALLING, DOWNLOADING OR USING THE SOFTWARE (HEREINAFTER REFERRED TO INTERCHANGEABLY AS "YOU" AND "END USER"), AGREE TO THESE TERMS AND CONDITIONS AND CREATE A BINDING CONTRACT BETWEEN YOU AND AVAYA INC. OR THE APPLICABLE AVAYA AFFILIATE ("AVAYA").

#### **Copyright**

Except where expressly stated otherwise, no use should be made of the Documentation(s) and Product(s) provided by Avaya. All content in this documentation(s) and the product(s) provided by Avaya including the selection, arrangement and design of the content is owned either by Avaya or its licensors and is protected by copyright and other intellectual property laws including the sui generis rights relating to the protection of databases. You may not modify, copy, reproduce, republish, upload, post, transmit or distribute in any way any content, in whole or in part, including any code and software. Unauthorized reproduction, transmission, dissemination, storage, and or use without the express written consent of Avaya can be a criminal, as well as a civil offense under the applicable law. **Third Party Components**

#### Certain software programs or portions thereof included in the Product may contain software distributed under third party agreements ("Third Party Components"), which may contain terms that expand or limit rights to use certain portions of the Product ("Third Party Terms"). Information regarding distributed Linux OS source code (for those Products that have distributed the Linux OS source code), and identifying the copyright holders of the Third Party Components and the Third Party Terms that apply to them is available on the Avaya Support Web site: http://support.avaya.com/Copyright.

#### **Trademarks**

*The trademarks, logos and service marks ("Marks") displayed in this site, the documentation(s) and product(s) provided by Avaya are the registered or unregistered Marks of Avaya, its affiliates, or other third parties. Users are not permitted to use such Marks without prior written consent from Avaya or such third party which may own the Mark. Nothing contained in this site, the documentation(s) and product(s) should be construed as granting, by implication, estoppel, or otherwise, any license or right in and to the Marks without the express written permission of Avaya or the applicable third party.* Avaya is a registered trademark of Avaya Inc. All non-Avaya trademarks are the property of their respective owners.

#### **Downloading documents**

For the most current versions of documentation, see the Avaya Support. Web site: http://www.avaya.com/support

#### **Contact Avaya Support**

Avaya provides a telephone number for you to use to report problems or to ask questions about your product. The support telephone number is 1-800-242-2121 in the United States. For additional support telephone numbers, see the Avaya Web site: http://www.avaya.com/support

Copyright © 2010 ITEL, All Rights Reserved

The copyright in the material belongs to ITEL and no part of the material may be reproduced in any form without the prior written permission of a duly authorised representative of ITEL.

# **Table of Contents**

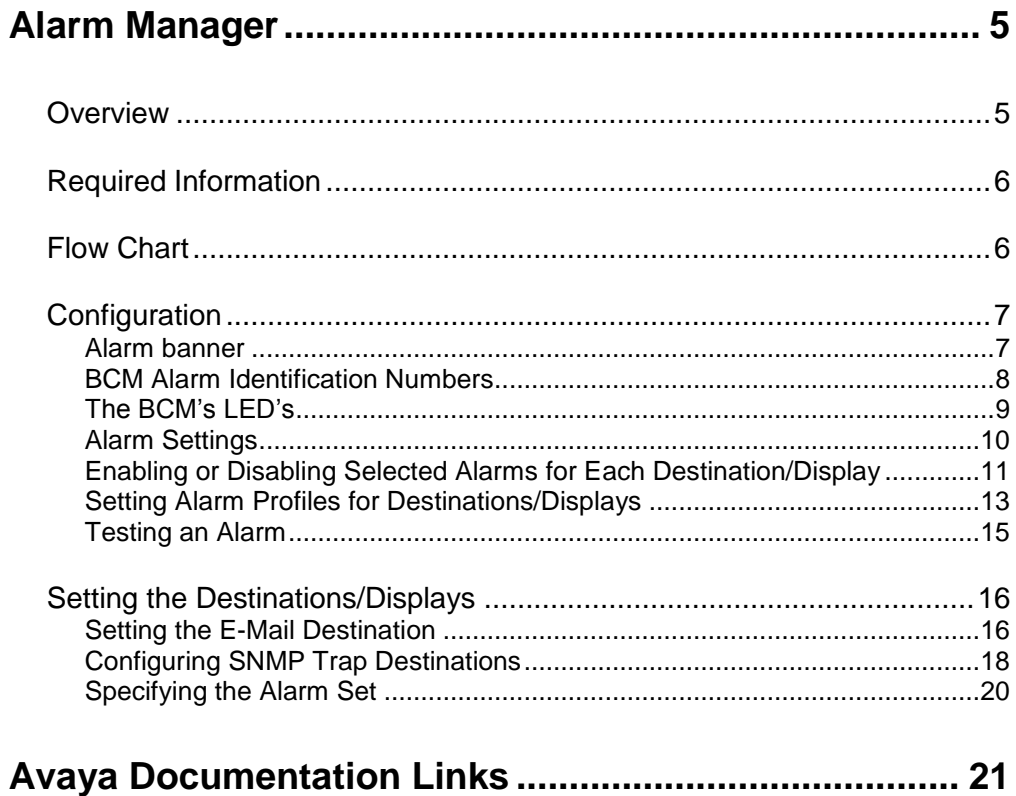

# **Alarm Manager**

## **Overview**

The Business Communications Manager (BCM) contains an Alarm Service that is used to monitor functions and events that may occur from components running on the BCM. These alarms indicate faults or informational conditions that may require resolution from the system administrator.

Examples of alarm conditions include:

- a telephony circuit on the system is down
- a service running on the BCM has been stopped by an administrator

Alarm information can be delivered by any of the following means:

- the Alarms Panel in the BCM Element Manager
- the Alarm Banner in the BCM Element Manager
- core telephony alarms show on the alarm set
- Simple Network Management Protocol (SNMP) traps for remote management of faults
- LEDs on the BCM main unit
- an e-mail destination

You can manage alarms and alarm information by configuring alarm settings, for example filtering alarms so that only the desired subset of alarms are displayed in the BCM Element Manager Alarms Panel or sent as SNMP traps administering alarms, for example acknowledging selected alarms and clearing the alarm log.

All alarms that appear in the BCM Element Manager Alarms Panel are logged in the alarms.systemlog file. This file is capped at 1 MB in size; when the file reaches this size, a new alarms.systemlog file is started.

The BCM keeps the current file as well as three previous files. The file is also capped and a new file is started when the BCM system is rebooted.

You can retrieve the alarms.systemlog files (the current file plus the three previous files) from the BCM system using the Log Management utility in BCM Element Manager (found under Administration, Logs). You can view the files using the BCM Log Browser, which can be launched in Element Manager from the File menu, then View Network Element Logs.

# **Required Information**

Before configuring the Alarm Service and Alarm Manager, the following information is required:

- Which alarms should do you want to be alerted to
- How should an Administrator be notified of Alarms?

# **Flow Chart**

The flow chart below shows a recommended order for configuring and viewing system alarms.

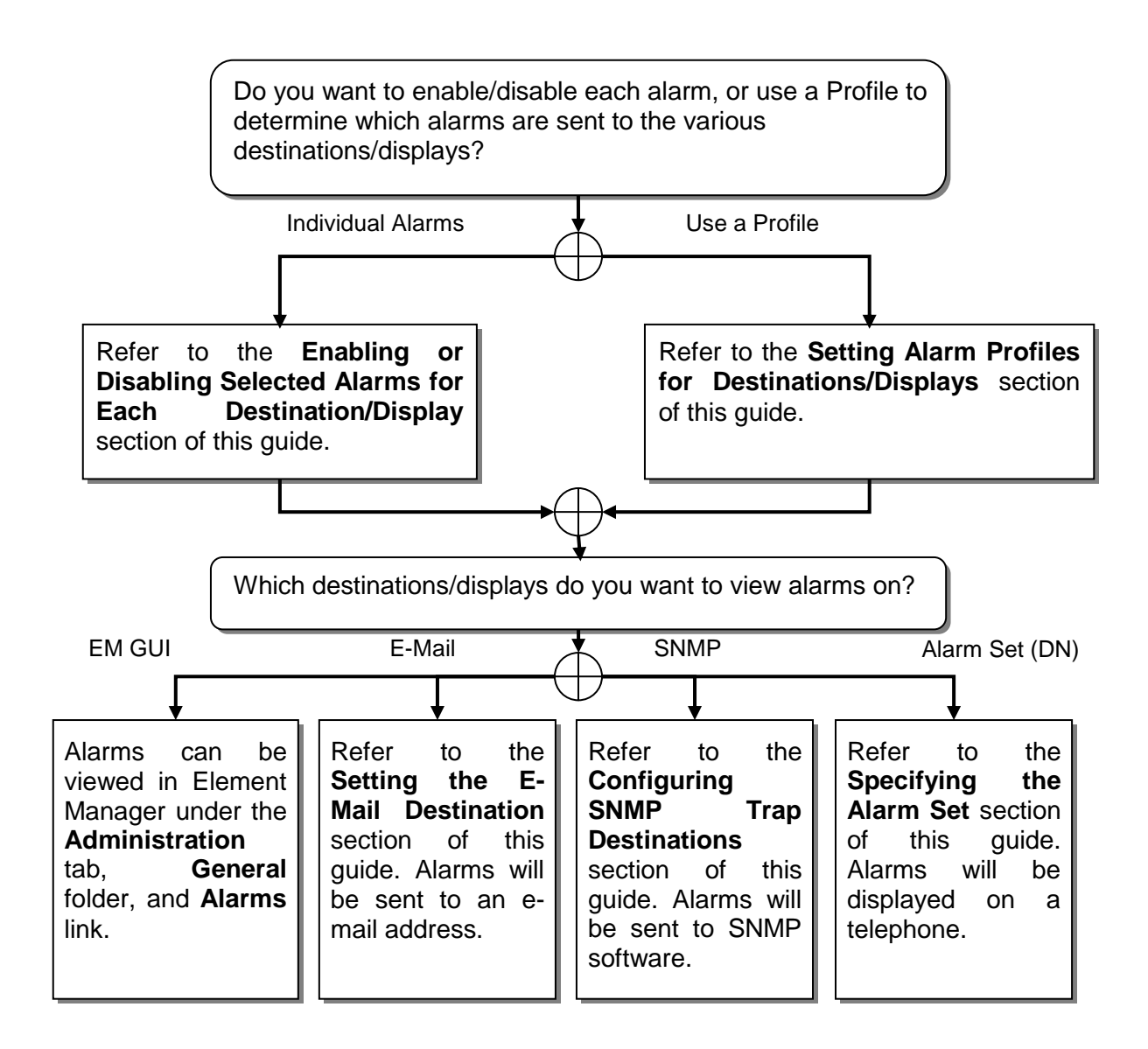

# **Configuration**

### *Alarm banner*

The Alarm Banner is situated on the bottom task bar of the Element Manager interface.

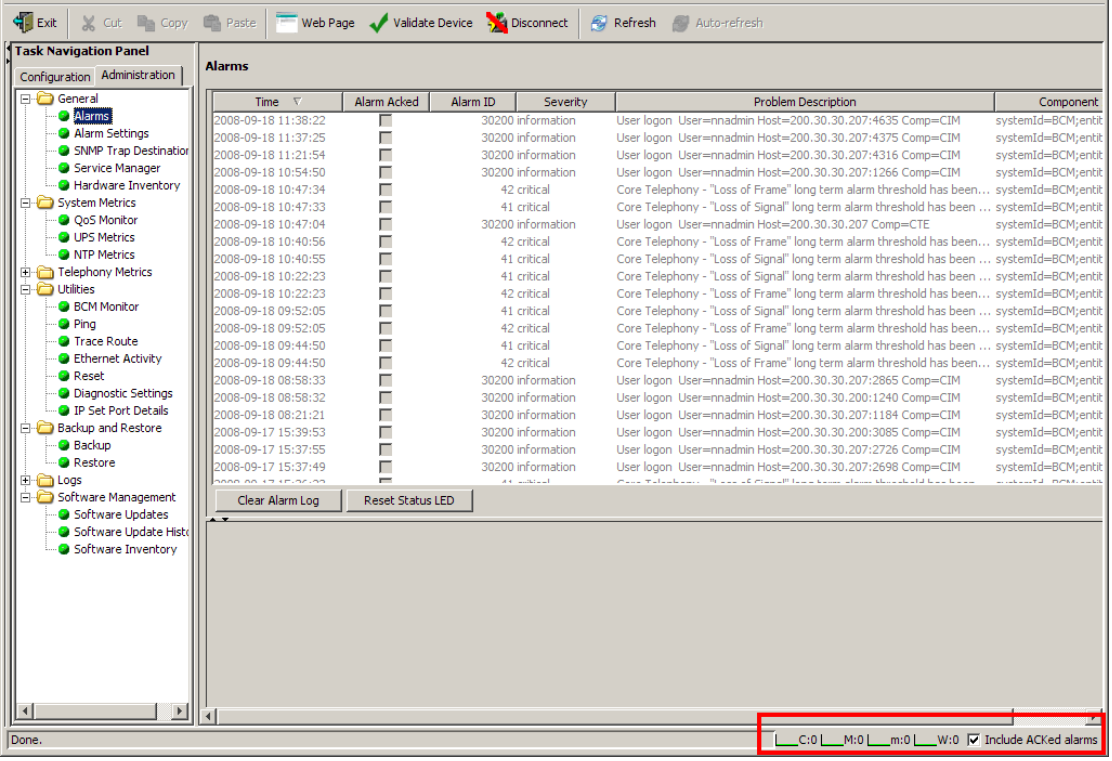

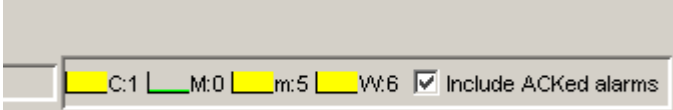

The Alarm Banner is visible at all times, so you do not have to navigate to the Alarms panel to view alarms. If you notice a change in alarm conditions in the Alarm Banner, for example a red mark in the Critical category, you can navigate to the Alarms Panel to view the actual alarm.

The Alarm Banner provides counts of Critical, Major, Minor, and Warning alarms; Information alarms are not included. You can specify whether to include acknowledged alarms in the Alarm Banner.

Each alarm severity counter has a graph, which represents a sample of the last 20 polling intervals. The graph has a colour to indicate a data change.

The colours are as follows:

- **Green**: There are no alarms of this severity, or there are alarms of this severity but the count has decreased since the last polling interval.
- **Yellow**: There are alarms of this severity, but they are older than at least 1 polling interval.
- **Red**: A new alarm has occurred since the last polling interval.

The BCM will scan for alarms every 30 seconds.

### *BCM Alarm Identification Numbers*

You can view real-time alarm information using the Alarms screen in the BCM Element Manager interface.

Alarms are generated by software components that are running on the BCM system, and cover BCM services and applications.

Each component has a range of alarm IDs, so that each BCM alarm has a unique alarm ID.

The Alarms can be viewed by selecting the **Administration** tab, opening the **General** folder and clicking on the **Alarms** link.

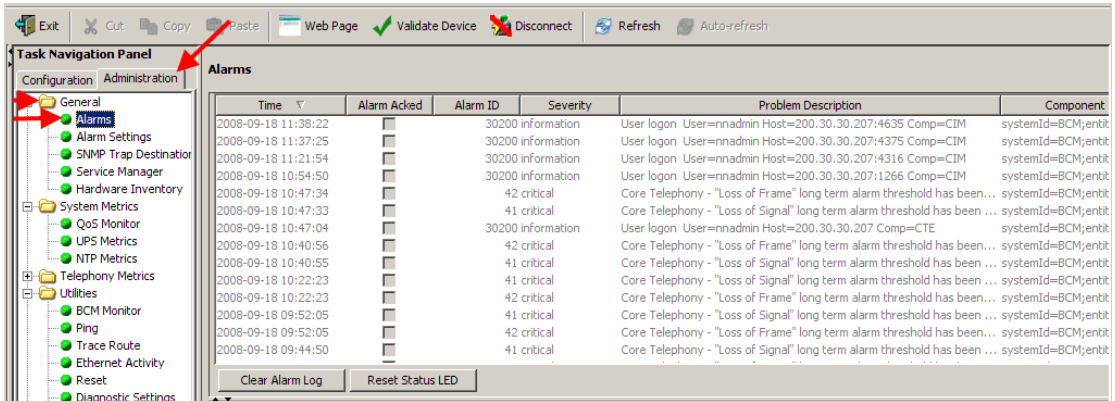

### **Alarm Headings**

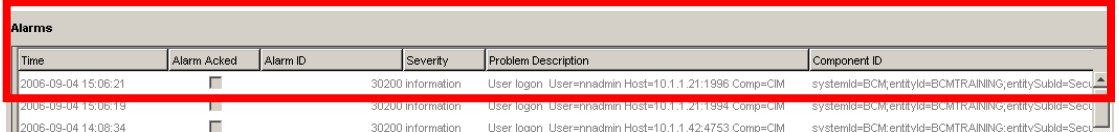

**Time** - the date and time of the alarm

**Alarm Acked** tick box - indicates whether the alarm has been acknowledged in the BCM Element Manager

**Alarm ID** - the unique alarm ID associated with the alarm

**Severity** - the severity of the alarm (Critical, Major, Minor, Warning, and Information)

#### **Problem Description** - a description of the alarm condition

**Component ID** - the process that has generated the alarm, in a 3-part format. The component ID always identifies the system as a BCM, includes the name of the system that generated the alarm, and identifies the component that generated the alarm. In this way, remote monitoring stations can easily identify what type of system generated an SNMP trap and which system generated the trap.

Alarms are, sorted by date and time by default, with the newest at the top of the table. The Alarms table displays from 100 to 1000 alarms.

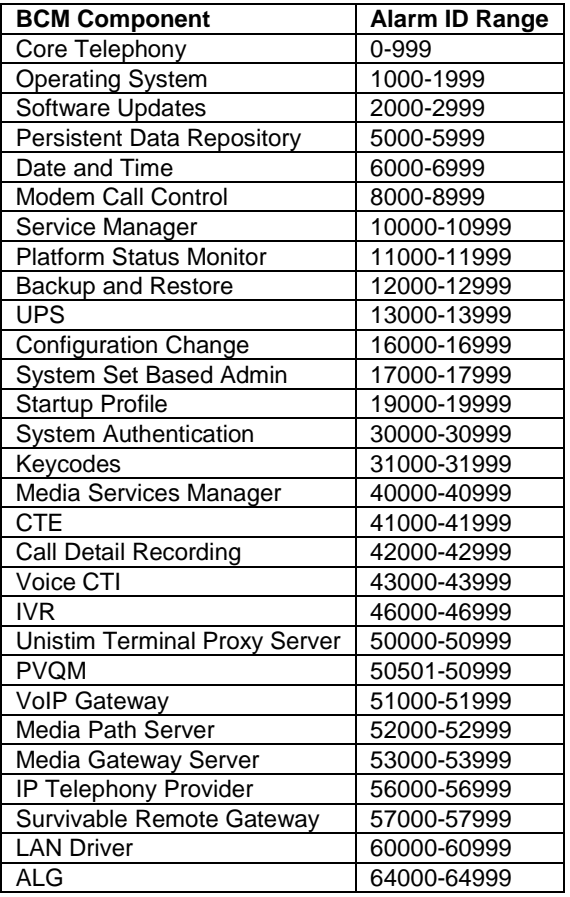

### *The BCM's LED's*

When an alarm condition occurs on the system, the Status LED on the front of the BCM main unit changes to reflect the alarm condition. In normal operation, both LEDs are green. All alarms with a severity of Major and Critical change the Status LED to solid red on the BCM front panel, except in the event of a Failed Startup Profile, which is indicated by a flashing red LED.

Using the BCM Element Manager, you can reset the Status LEDs on the front panel of the BCM to a normal state.

Once the Status LED has changed to red in response to a Critical or Major alarm condition, it remains in the alarmed state until you reset it using the

#### BCM Element Manager. You would acknowledge the Alarm and then select the Reset LED's button the LED will then return to a Green state.

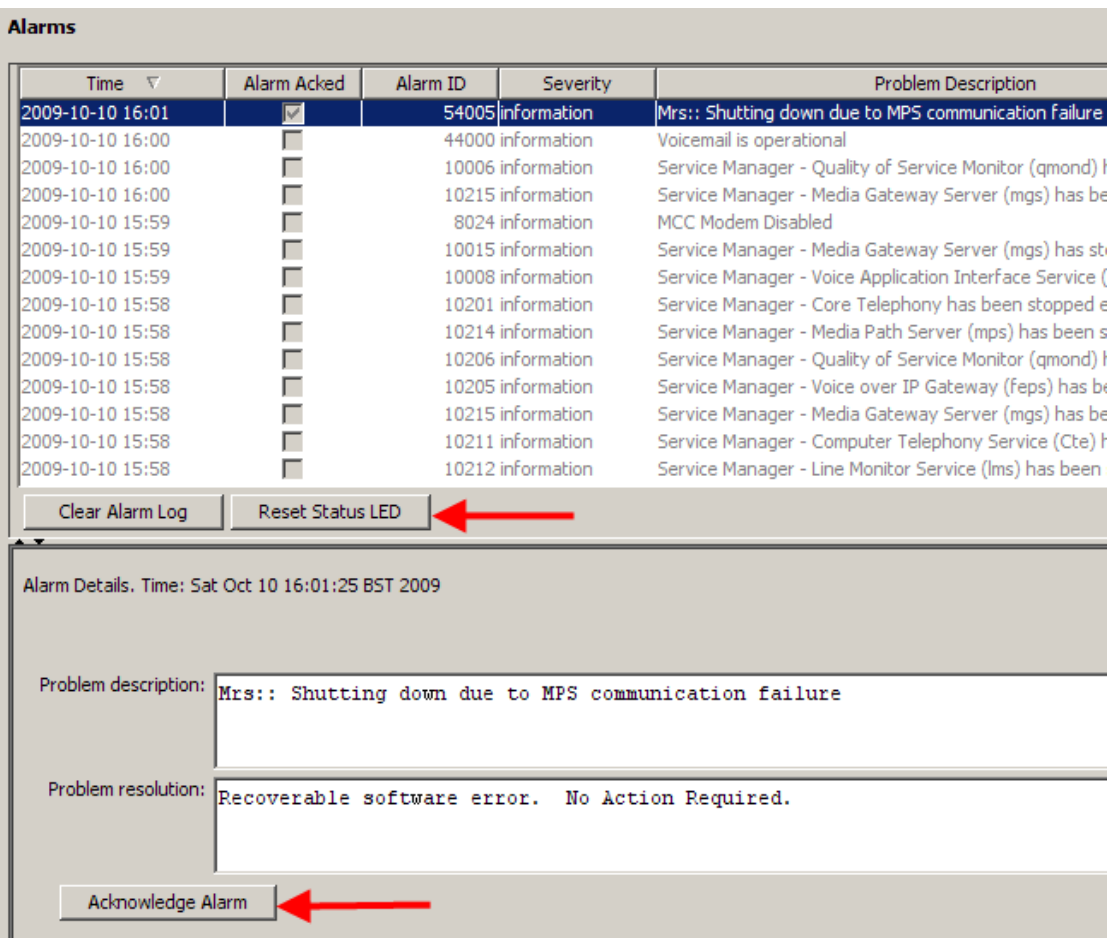

### *Alarm Settings*

You may want to alter alarms from the default alarm status so that you can reduce the number of alarms that are displayed in the Alarms table, sent via SNMP traps, displayed on the Alarm set, or sent to e-mail destinations. You can specify how alarms are handled, according to your needs.

You can specify the following settings for alarms:

- The maximum number of alarms to display in the Alarms Panel (from 100 to 1000)
- Whether to enable or disable SNMP traps for certain alarms; by default, all Critical and Major alarms are sent as SNMP traps if you have specified one or more trap destinations
- Whether to display certain alarms in the Alarms table; by default all Critical, Major, Minor, and Warning alarms are displayed in the Alarms table
- Whether to display certain alarms on the alarm set; by default, only core telephony Critical and Major alarms are sent to this set
- Whether to send certain alarms to an e-mail destination.

Profiles can be set against the various alarm destination types, along the following criteria:

- **•** Critical
- Critical/Major
- Critical/Major/Minor
- All
- None

The application of this facility would allow only Critical alarms to be sent to email destinations for example, or to stop sending alarms to the Alarm Set.

You can also test a selected alarm. This allows you to test whether the LED or alarm displays/destinations are functioning as expected. Testing an alarm generates an alarm in the system. Alarms generated using the Test Alarm feature are identified in the Alarms table by the words "Test Event" in the alarm Problem Description field.

### *Enabling or Disabling Selected Alarms for Each Destination/Display*

Use the following procedure to determine which alarms are sent to the various destinations or displays, on a per alarm basis.

1. From the **Administration** tab open the **General** folder, and then click the **Alarm Settings** link.

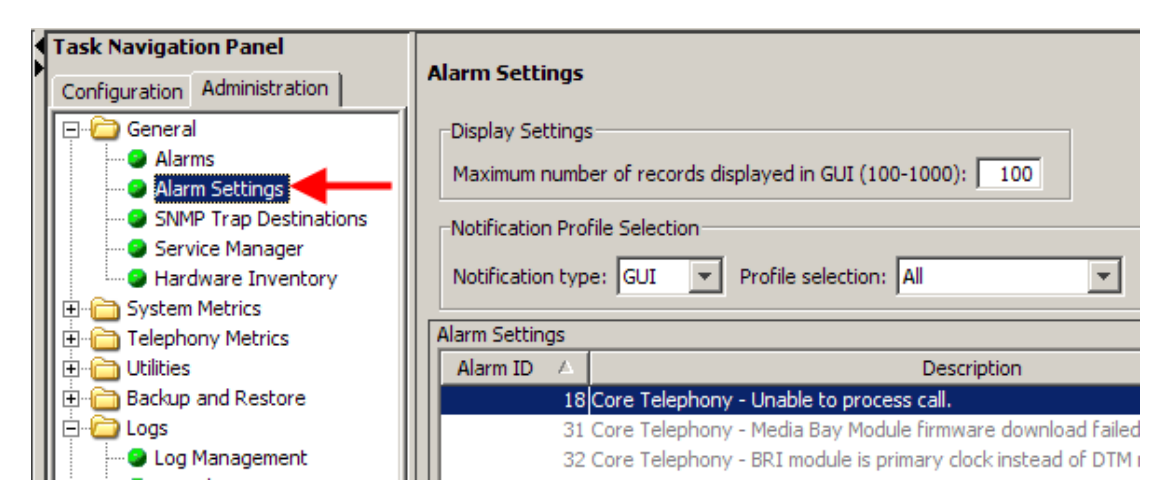

2. In the **Alarms** table, select an alarm.

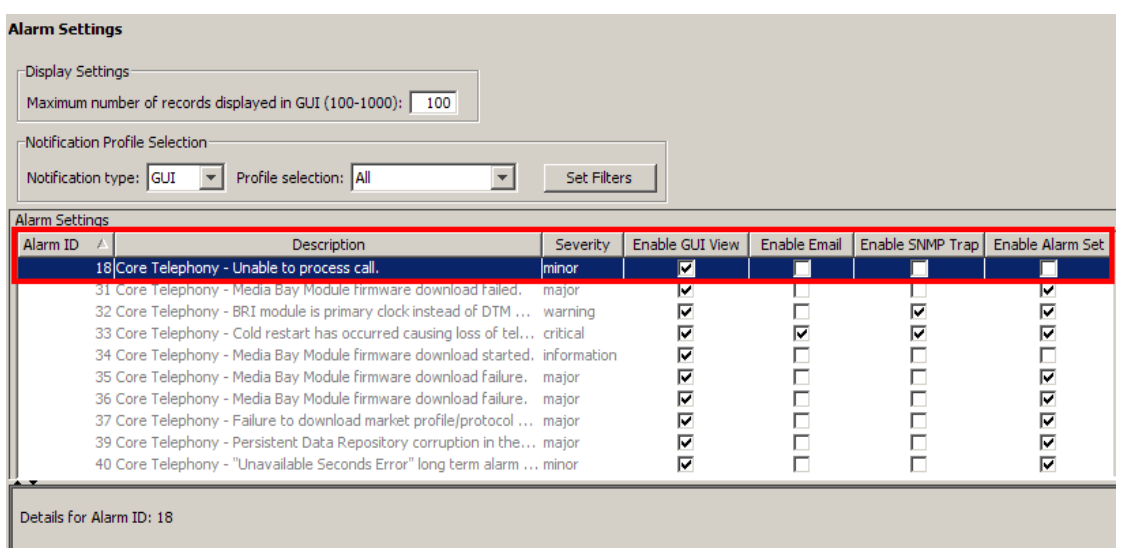

- 3. For each destination/display, i.e. GUI, e-mail, SNMP, or Alarm Set, clear or tick the check box as appropriate. This will determine if the selected alarm is sent to that destination/display.
- 4. A description of the alarm can also be viewed at the bottom of the **alarms** panel.

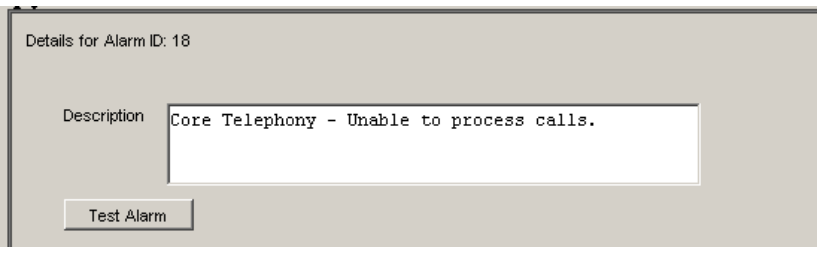

### *Setting Alarm Profiles for Destinations/Displays*

As an alternative option to enabling or disabling alarms on a per destination/display basis, it is possible to choose which type of alarm (Critical, Major, Minor etc.) are sent to each destination/displays. It is also possible to disable sending all alarms to selected destinations/displays, the Alarm Set (telset display) for example.

1. From the **Administration** tab open the **General** folder, and then click the **Alarm Settings** link.

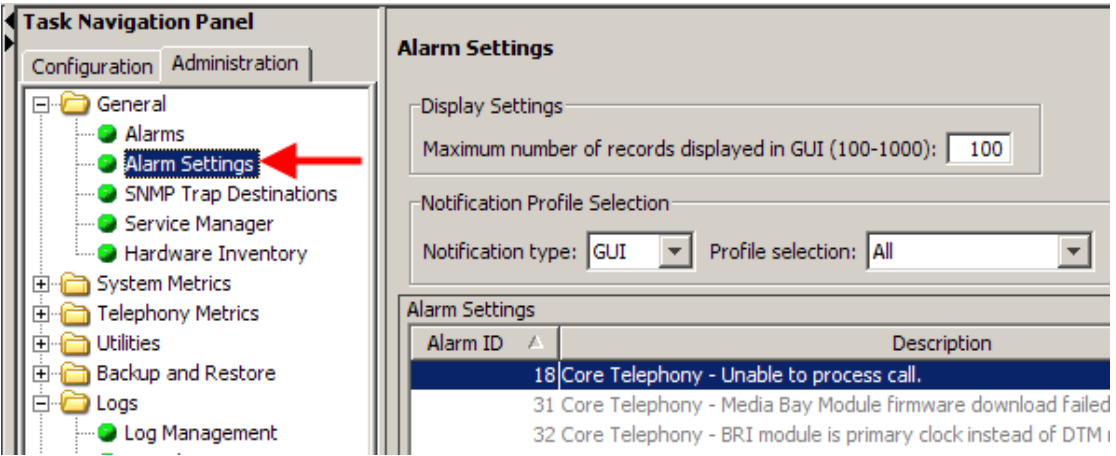

2. From the **Notification Type** field, select the destination/display you want to apply the Profile to.

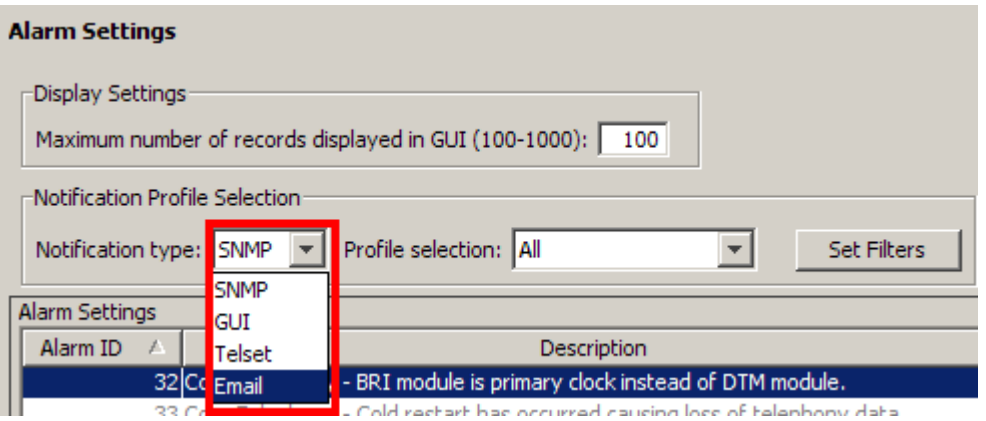

3. From the **Profile selection** field, select which types of alarms are to be sent the selected destination/display.

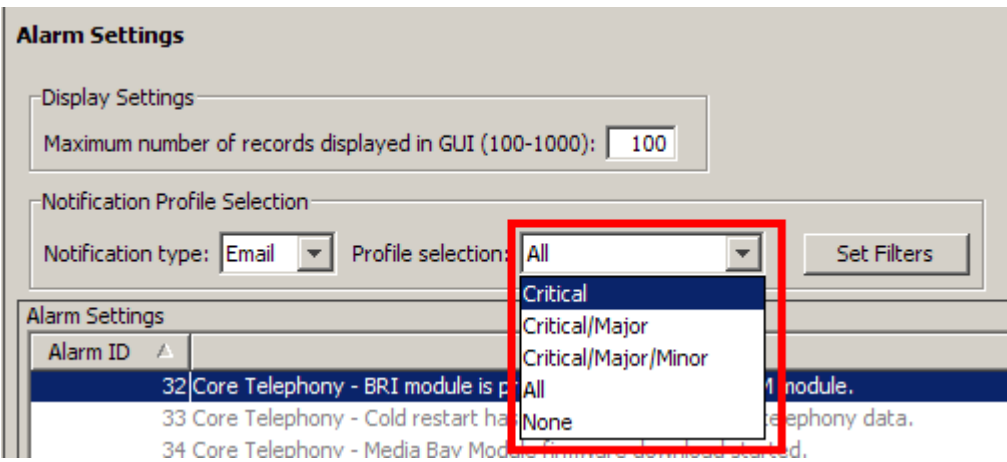

4. Now click on the **Set Filters** button.

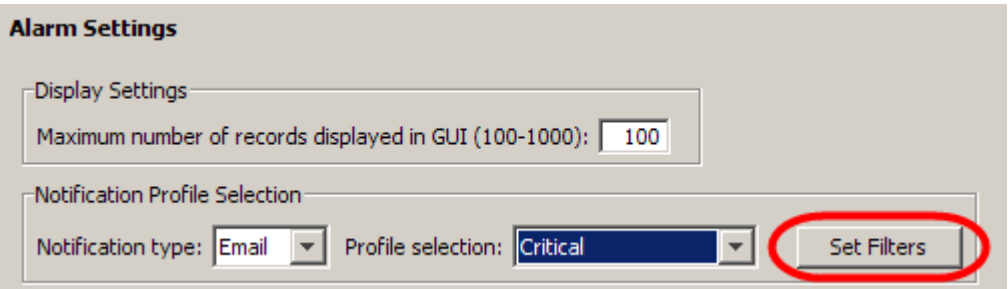

5. In this example, only Critical alarms will be sent to an e-mail destination.

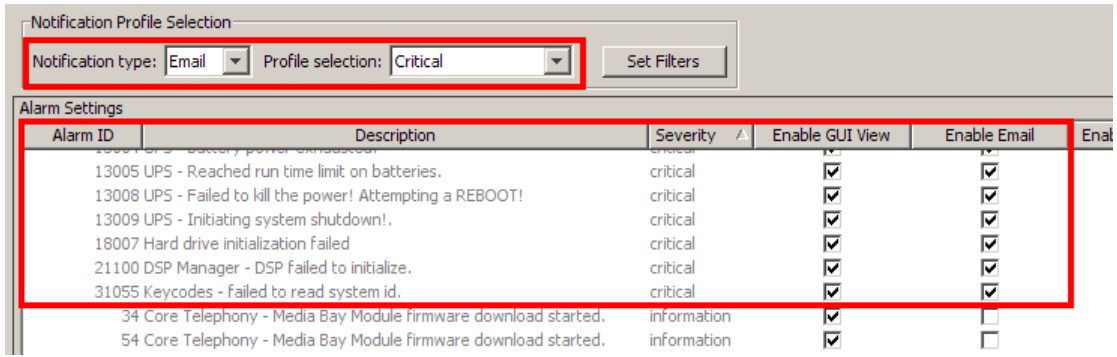

### *Testing an Alarm*

If you want to determine if alarms are being sent to the appropriate destinations/displays, you can test the alarm using the following procedure.

Alarms generated using the Test Alarm feature are identified in the Alarms table by the words "Test Event" in the alarm Problem Description field.

1. In the **Alarms** table, select an alarm.

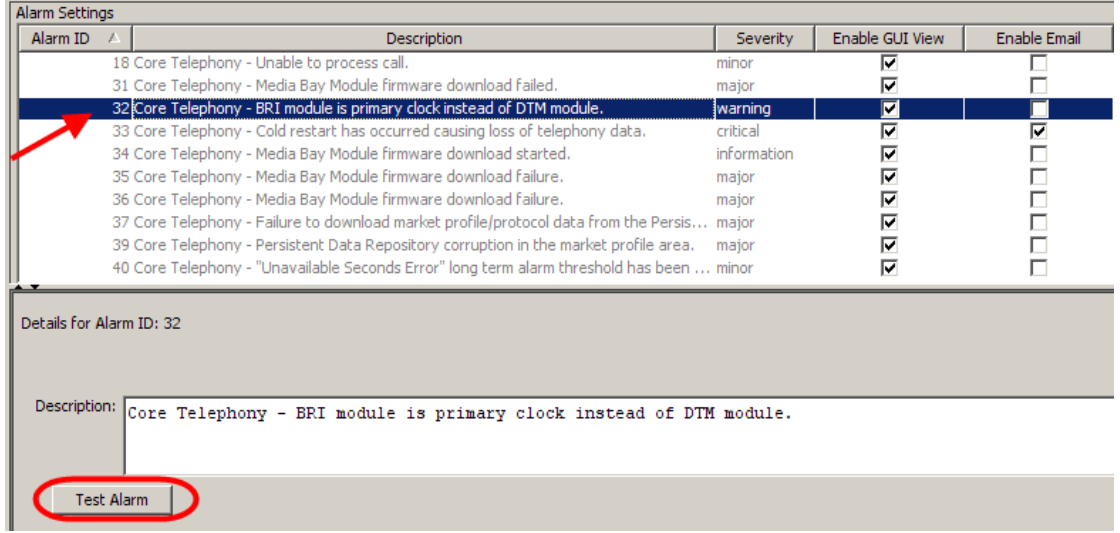

- 2. Click the **Test Alarm** button.
- 3. In the Alarms table, "Test Event" is displayed in the alarm Problem Description field.

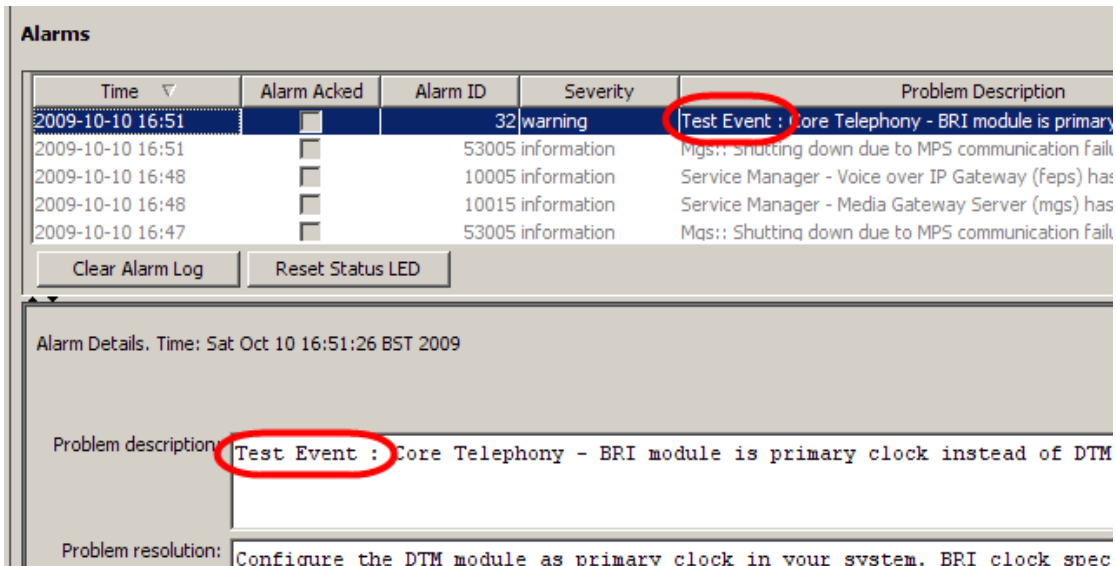

## **Setting the Destinations/Displays**

In order for the alarms to be notified to the intended recipients, the various destinations/displays should be set correctly.

### *Setting the E-Mail Destination*

Use the following procedure to configure which e-mail address receives the selected alarms.

1. In Element Manager, click on the **Configuration** tab. Open the **Administrator Access** folder, and click on the **E-Mail Settings** link.

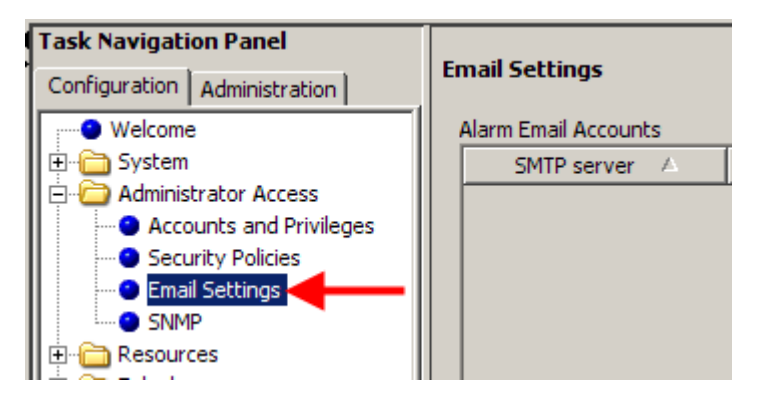

2. In the **E-Mail** settings area, click on the **Add** button.

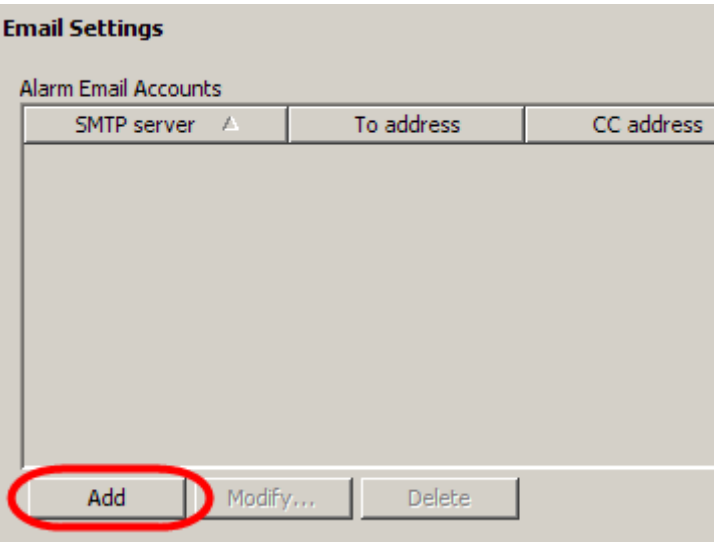

3. Enter the details of the e-mail server (SMTP server) and destination address. Click **OK** when complete.

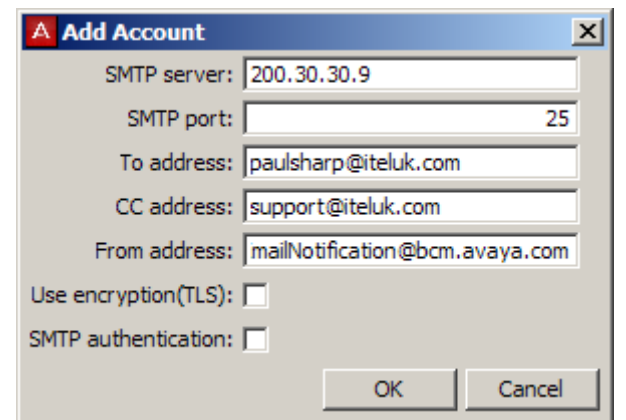

4. The account will be added to the list, and will be the destination for sending the specified alarms to.

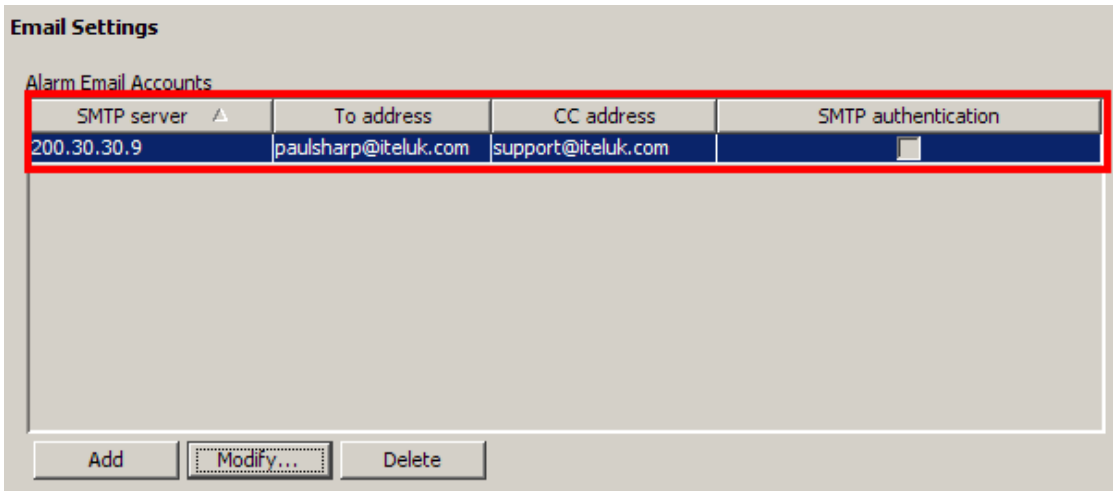

### *Configuring SNMP Trap Destinations*

Use the following procedure to configure which SNMP trap destinations will receive the selected alarms. SNMP software is required at the destination to view the alarm information.

1. In Element Manager, click on the **Administration** tab. Open the **General** folder, and select the **SNMP Trap Destinations** link.

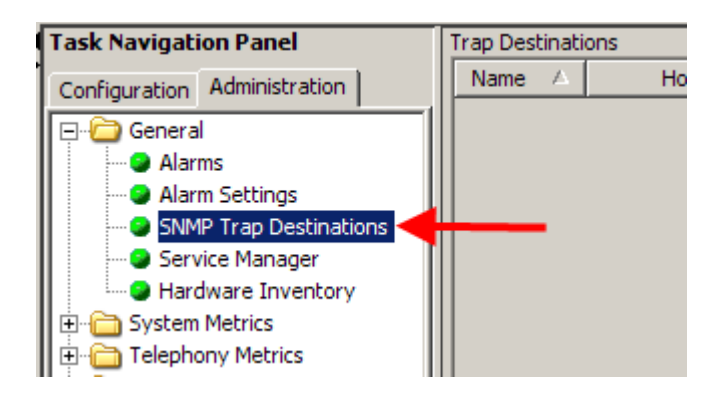

2. Click on the **Add** button at the bottom of the **Trap Destinations**  window.

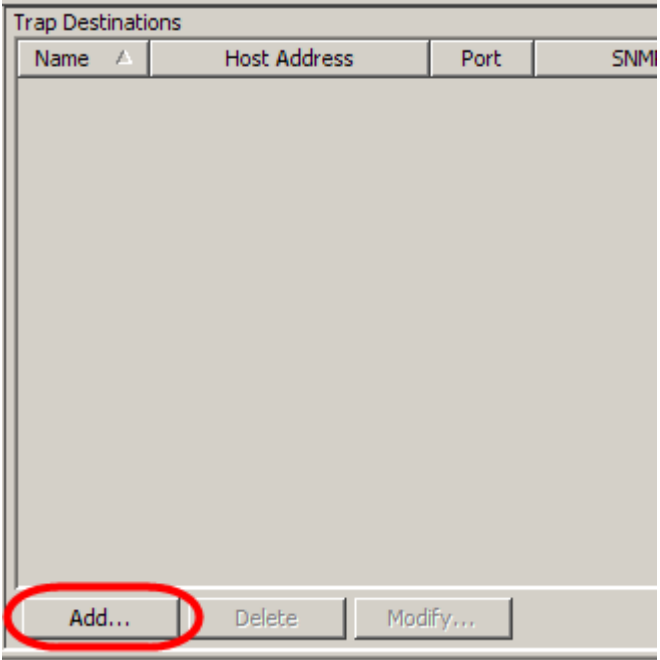

3. Enter the details of the SNMP destination (such as SNMP **Host address**, **SNMP version**, and **Community string**), and click **OK**. The **Port** number is entered as 162 by default.

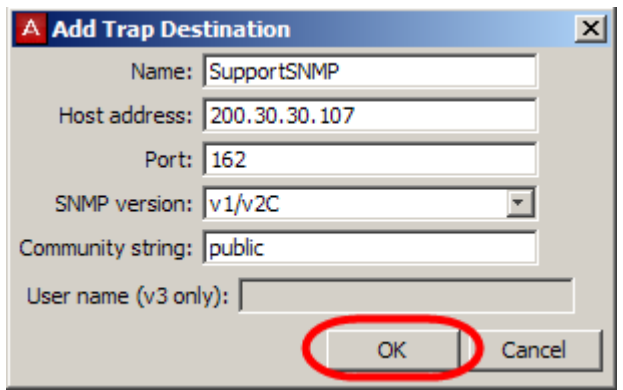

4. The Trap Destination will be added to the list, and will be used as the destination to send the selected alarms to.

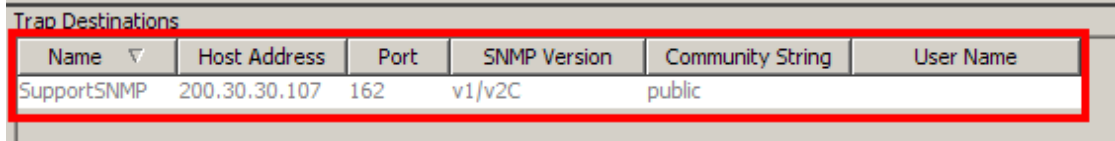

5. This account will also be created in the main SNMP configuration area under the **Configuration** tab, **Administrator Access** folder, **SNMP** link, **SNMP trap Destinations** tab.

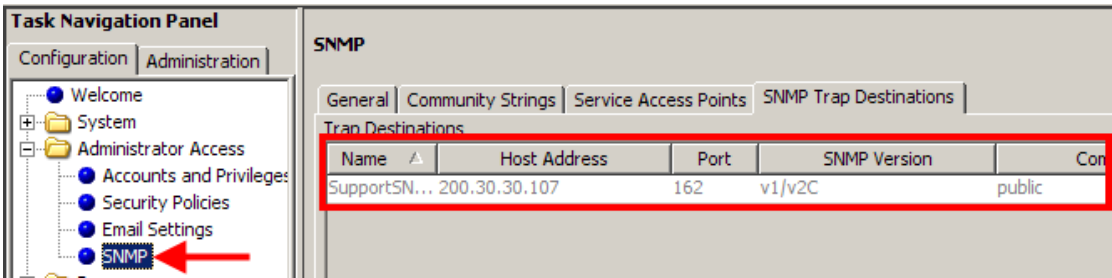

### *Specifying the Alarm Set*

Use the following procedure to specify which telset (DN) receives the selected alarm information.

1. In Element Manager, click on the **Configuration** tab. Open the **Telephony** folder, and select the **Feature Settings** link.

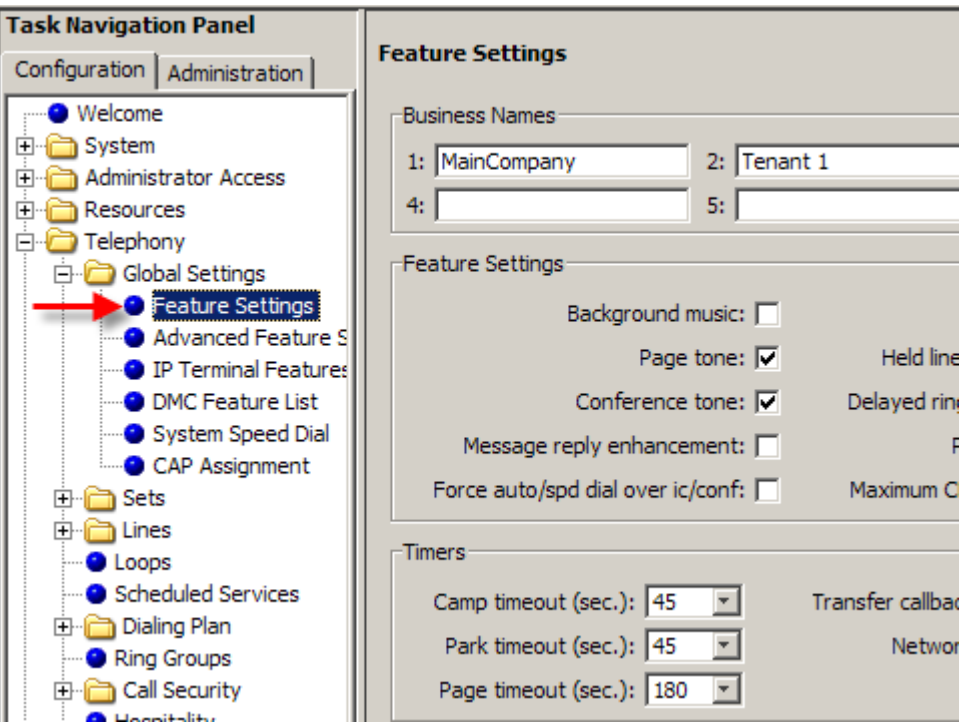

2. In the **Feature Settings** area, enter the required DN to receive the selected alarms in the **Alarm Set** field.

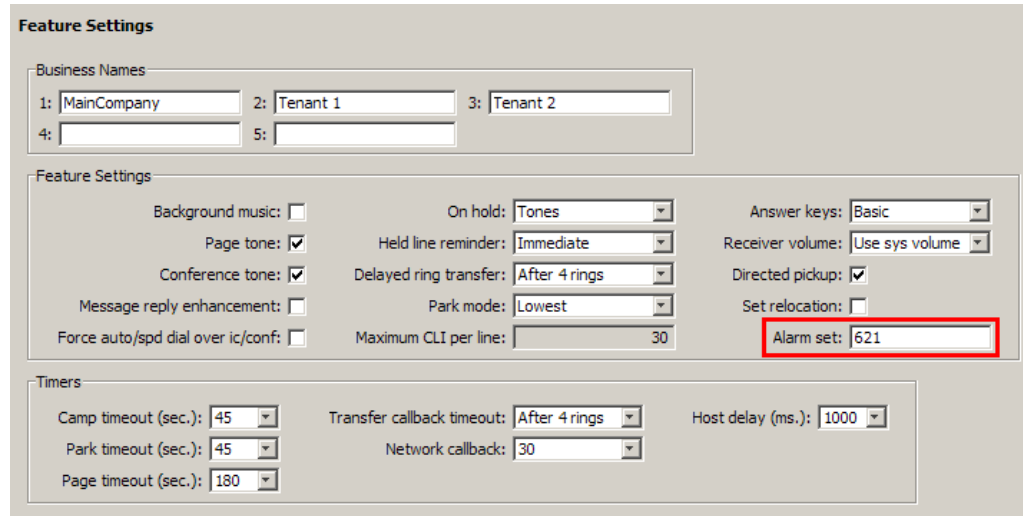

3. The specified DN will now receive the selected alarms.

# **Avaya Documentation Links**

Fault and Performance Management